# 三菱グラフィックオペレーションターミナル

# トラブルシュート ドキュメント表示データ サンプル画面説明書

## 1. 目次

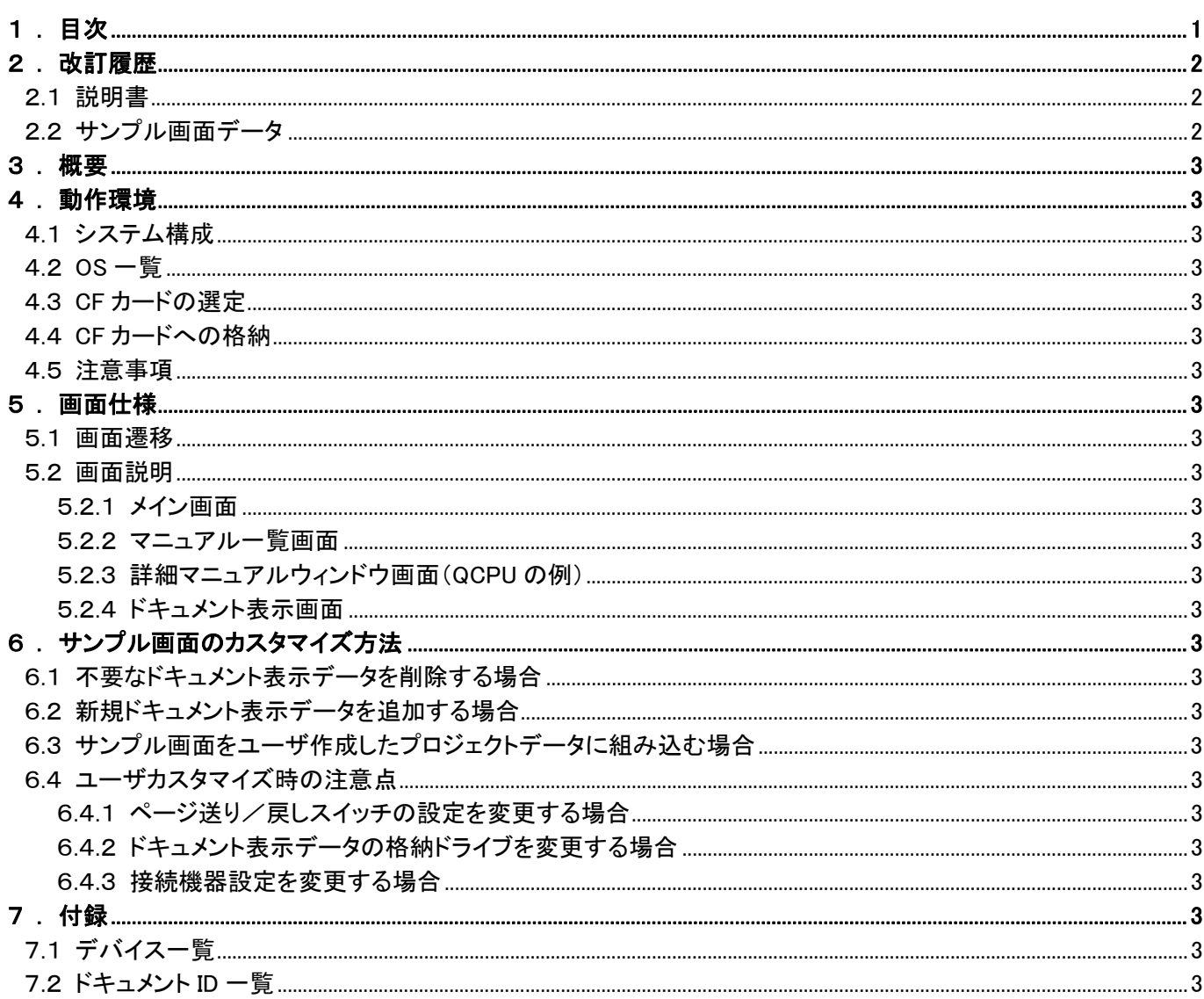

## 2 . 改訂履歴

## 2.1 説明書

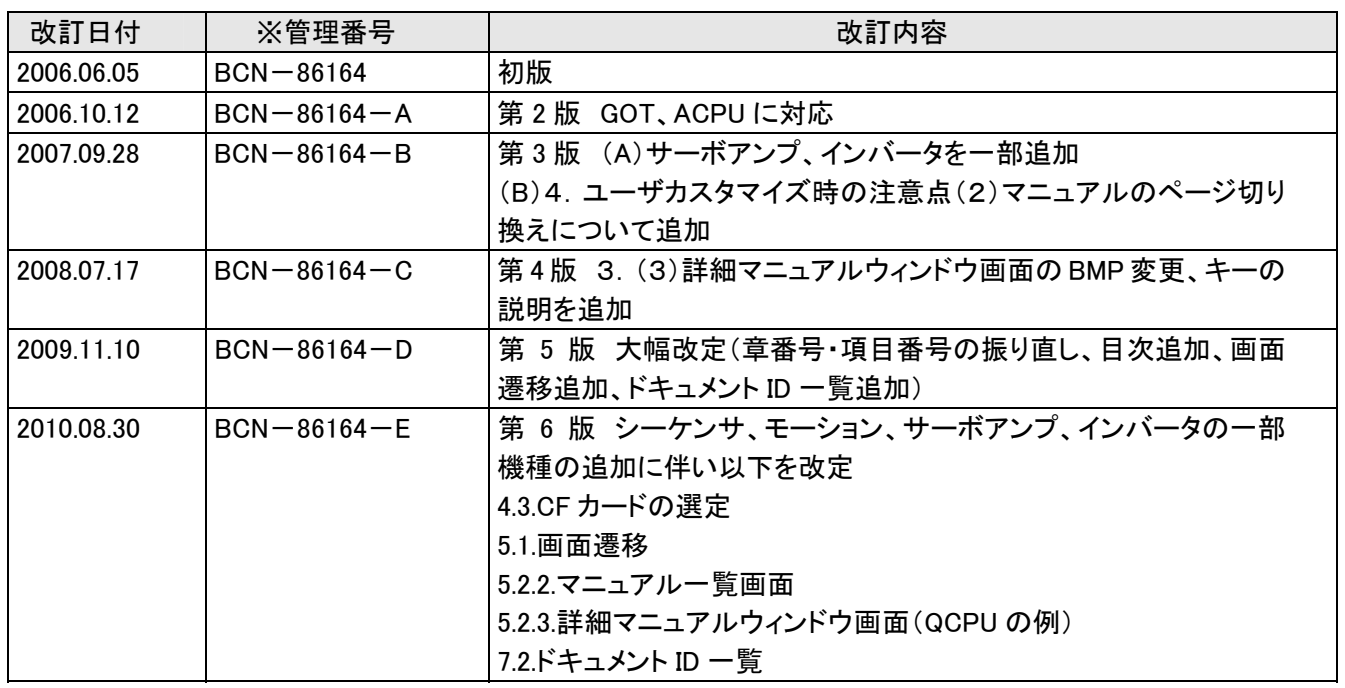

※ 管理番号は、本資料の右下に記載しています。

## 2.2 サンプル画面データ

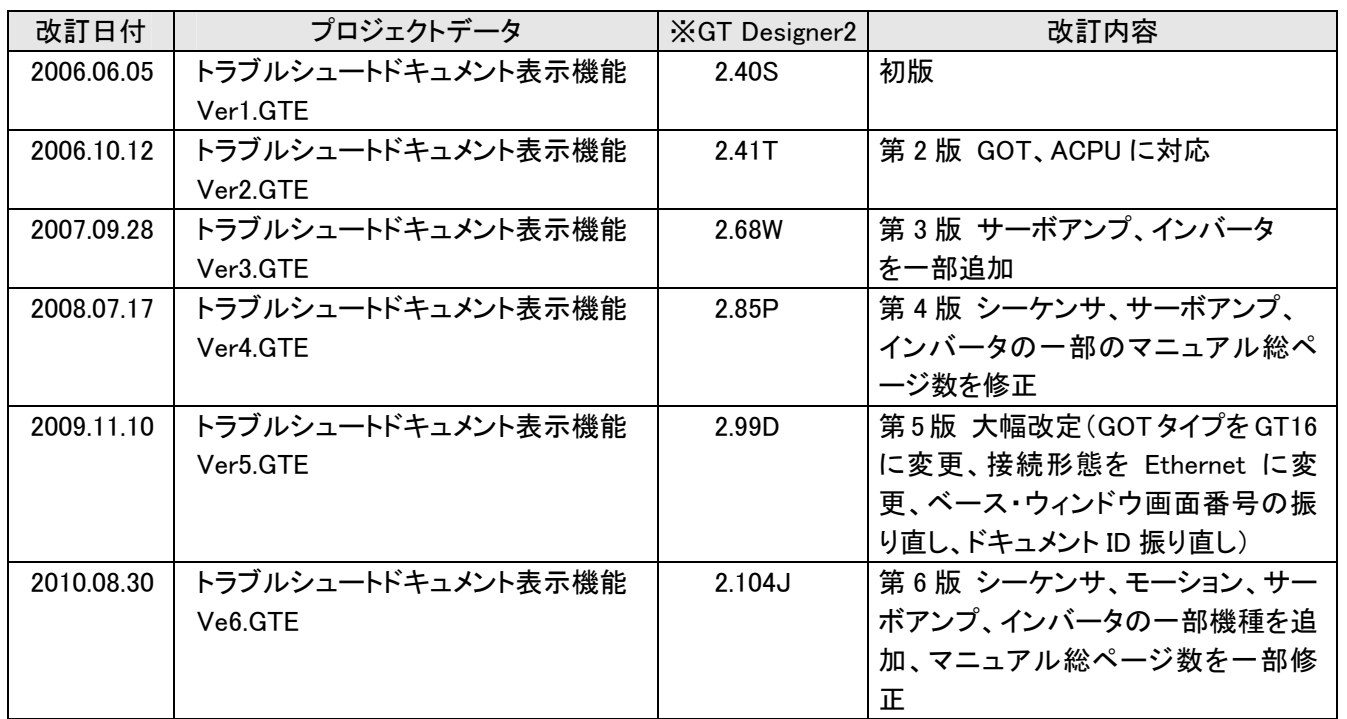

※プロジェクトデータ作成時に使用した作画ソフトウェアのバージョンです。

プロジェクトデータを使用するためには記載したバージョンと同等、またはそれ以降のバージョンの作画ソフト ウェアを使用してください。

ドキュメント表示機能は、汎用のドキュメントデータ(PDF、DOC、XLS、PPT、JPEG、BMP ファイルなど)を、 GT Designer2 に付属した DocumentConverter で JPEG ファイルに変換して GOT に表示する機能です。

三菱電機株式会社ではシーケンサやサーボ、インバータなど様々な FA 機器を品揃えしており、それぞれのマニュ アルの中から、現場で必要とされるトラブルシューティングの部分を抜き出したサンプル画面データを作成しました。ド キュメント表示データ(JPEGファイル)とサンプル画面をダウンロードしてGOT1000に格納するだけで、 現場で簡単に トラブルシュートマニュアルを見ることができるようになります。

## 4 . 動作環境

### 4.1 システム構成

システム構成を以下に示します。

CF カード

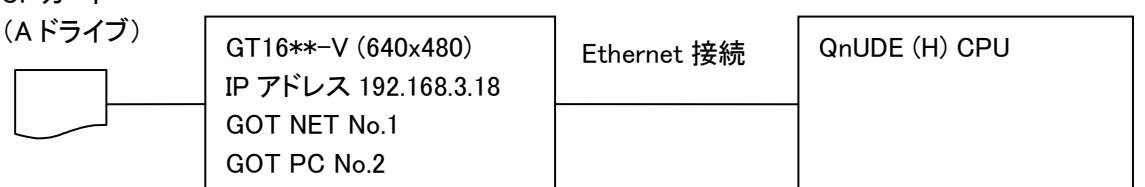

※本サンプル画面は Ethernet 接続を設定していますが、接続形態に依存しない内容のため、他の接続形態でも 使用可能です。(接続形態の変更方法は「6.4.3 接続機器設定を変更する場合」を参照してください。)

### 4.2 OS 一覧

本サンプル画面では下記 OS のインストールが必要です。

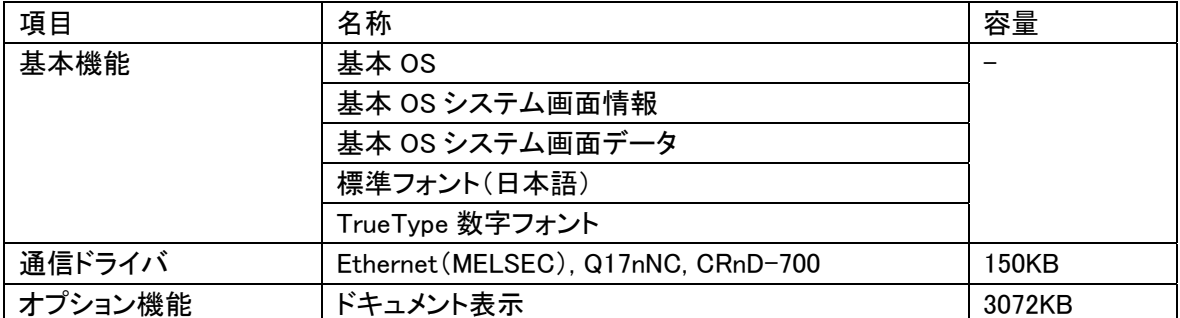

サンプル画面で使用しているドキュメントデータの総容量は 684MB です。全てのドキュメントデータを表示する場 合、684MB 以上の CF カードを選定してください。

また GOT ではロギング、拡張アラーム、拡張レシピ等の機能を使用する場合、CF カードにデータを保存します。 CF カードの選定の際にはデータサイズにご注意ください。

(例)ロギング機能も使用する場合 CF カードにロギングデータを 300MB 生成 ドキュメントデータの容量が約 684MB 300+684=984MB になります。 この場合は上記の容量以上の CF カードを選定してください。

各機能の CF カードに生成するデータ容量の詳細につきましては、「GT Designer2 Version2 画面設計マニュア ル 2.4 項 設定できるオブジェクト機能の仕様」を参照ください。

GOT に接続可能な他社製 CF カードの詳細につきましては、MELFANSweb に掲載しているテクニカルニュース 「GOT1000 シリーズにおける他社製 CF カード動作確認情報(GOT-D-0025)」を参照ください。

#### 4.4 CF カードへの格納

ドキュメントデータを表示するには、CF カードの所定ディレクトリにドキュメント表示データを格納する必要がありま す。ドキュメントデータ表示は CF カードのルートディレクトリにコピーしてください。

- MELFANSweb よりドキュメント表示データを一括ダウンロードした場合、ダウンロード実行ファイルを解凍すると、 表示ドキュメントデータがすべて入った「DOCIMG」フォルダができます。「DOCIMG」フォルダごと(DOCIMG 以下 のフォルダとファイル全て)CF カードのルートディレクトリにコピーしてください。
- MELFANSweb よりドキュメント表示データを個別ダウンロードした場合、ダウンロード実行ファイルを解凍すると、 ダウンロードしたドキュメントデータのみが入った「DOCIMG」フォルダが作成されます。フォルダごと CF カード のルートディレクトリにコピーしてください。 (例)QCPU の場合、ドキュメント ID※1~8 のドキュメント表示データが入った DOCIMG フォルダが作成されます。 ※ドキュメント ID については「付録7.2 ドキュメント ID 一覧」を参照ください。

#### 4.5 注意事項

- GOT へのデータ転送方法については、GT Designer2 Version2 基本操作・データ転送マニュアルの「8.データ を転送する」をご参照ください。
- GT15 にて使用する場合、ドキュメント表示機能の詳しい説明については、GT Designer2 Version2 画面設計マ ニュアルの 15 章にある「ドキュメント表示機能」をご参照ください。

# 5 . 画面仕様

## 5.1 画面遷移

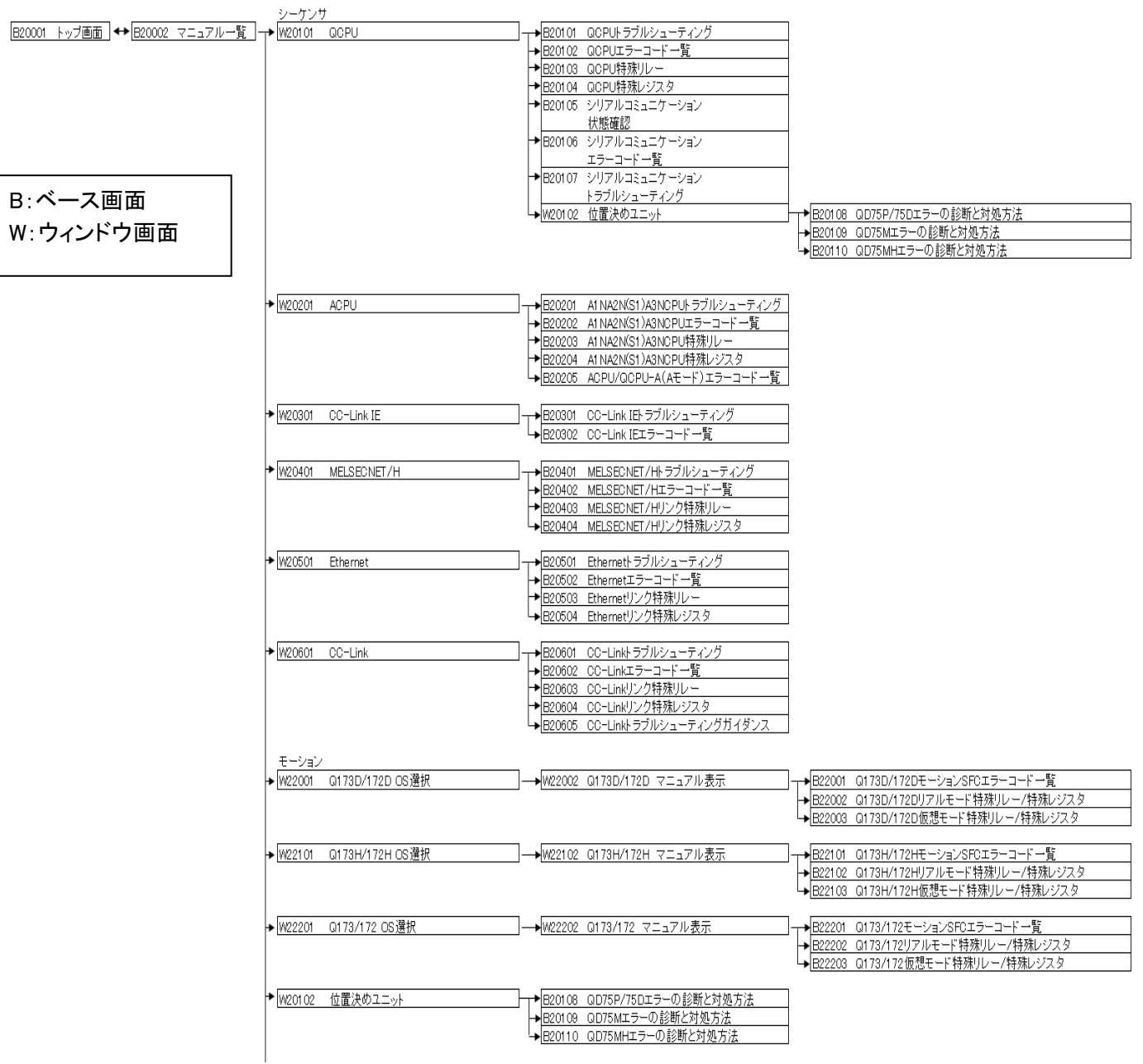

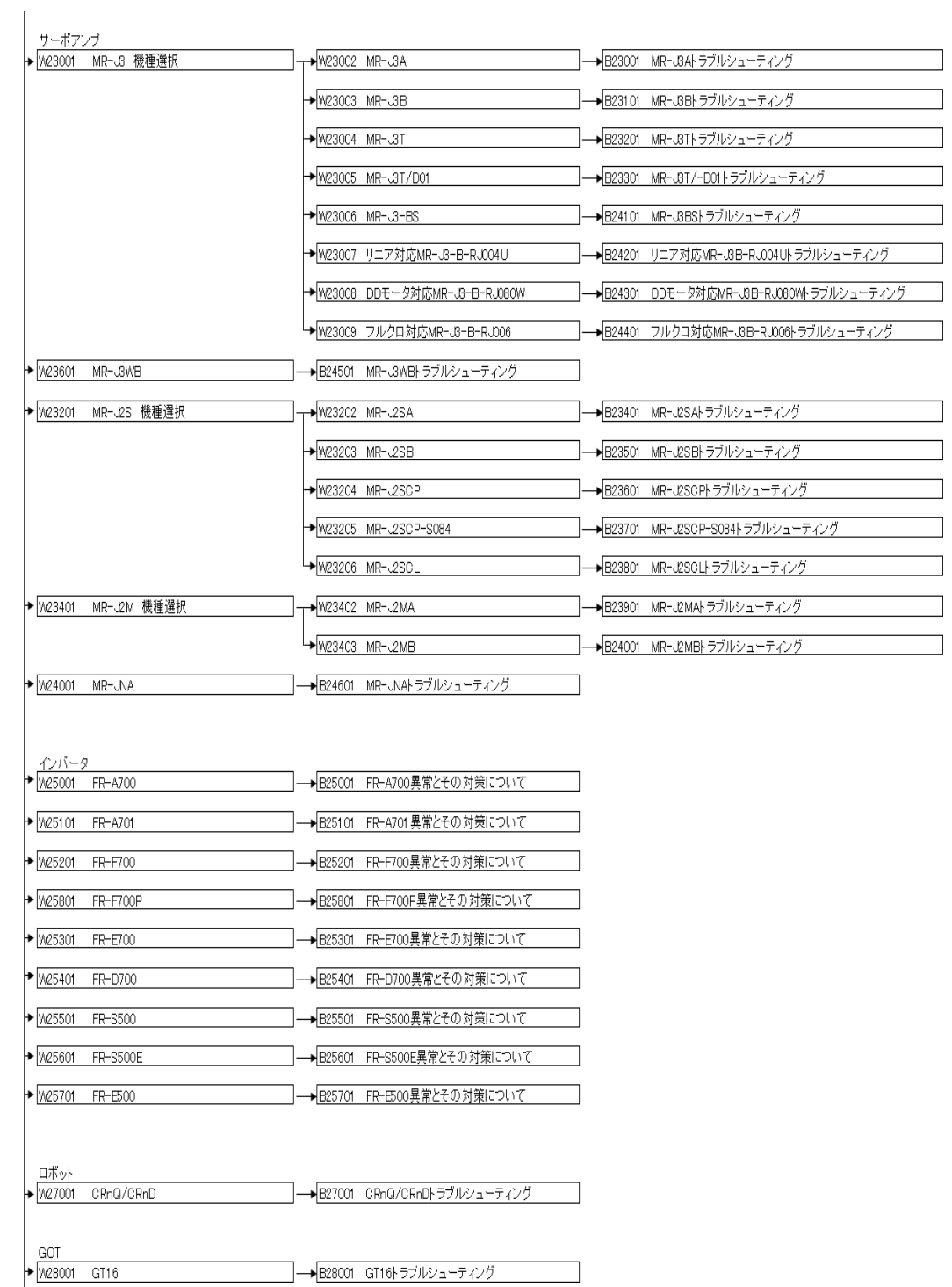

-<br>- B28001 GT16トラブルシューティング

-<br>--<br>B28101 GT15トラブルシューティング

 $\frac{1}{2}$  W28101 GT15

## 5.2.1 メイン画面

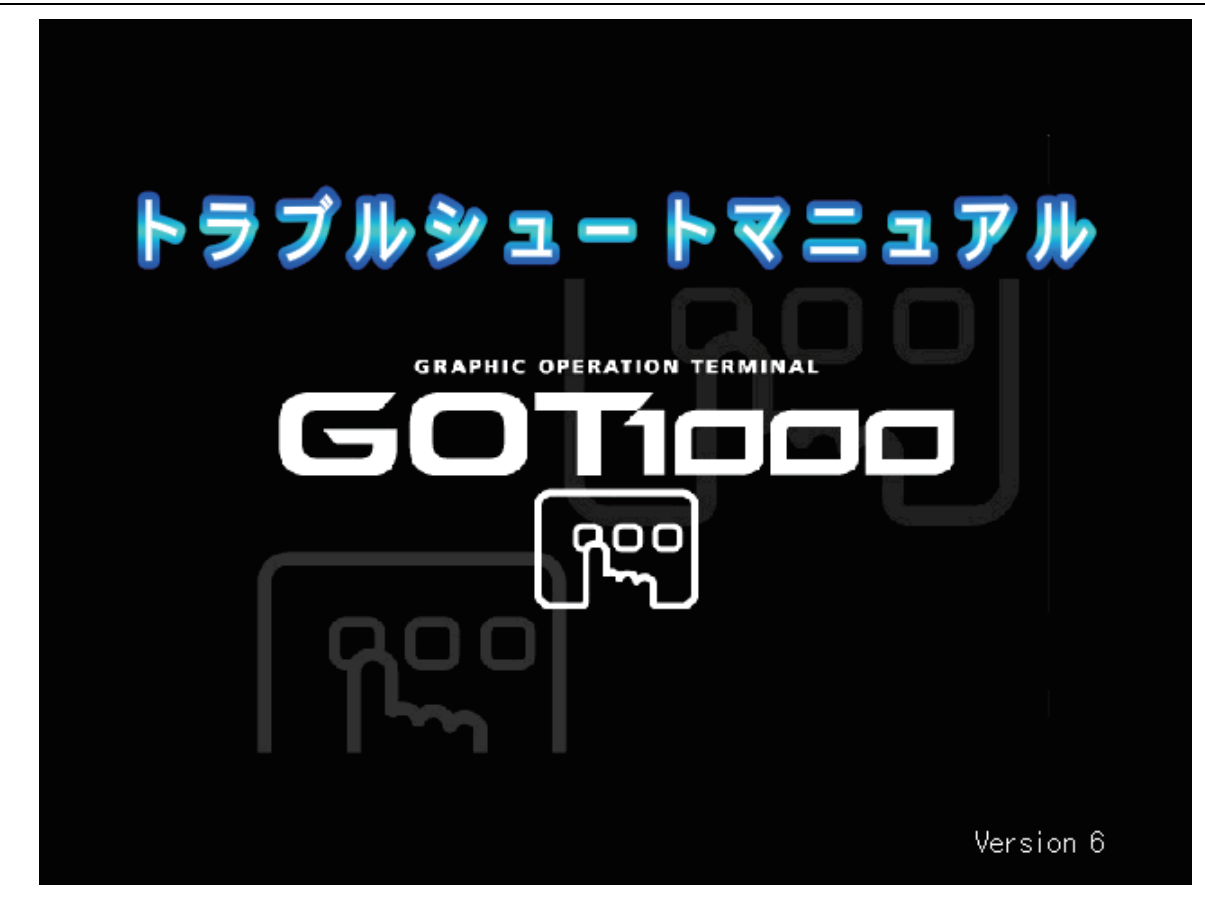

画面をタッチすると、トラブルシュートマニュアル一覧画面へ遷移します。

![](_page_7_Picture_107.jpeg)

機種を選択し、詳細画面を表示させます。

![](_page_7_Picture_108.jpeg)

![](_page_8_Figure_1.jpeg)

表示させたいマニュアルを選択し、ドキュメント表示画面へ遷移します。

![](_page_8_Picture_96.jpeg)

![](_page_8_Picture_97.jpeg)

![](_page_9_Picture_1.jpeg)

## ドキュメント表示データを表示する画面です。

タッチスイッチの説明

![](_page_9_Picture_88.jpeg)

### 6.1 不要なドキュメント表示データを削除する場合

(例)インバータ FR-E500 を削除する場合

1)メニュー画面から不要なスイッチを削除

![](_page_10_Figure_4.jpeg)

2)DOCIMG フォルダの 087 フォルダを削除

![](_page_10_Picture_78.jpeg)

ドキュメント ID87 はインバータ FR-E500 のドキュメント表示データです。 ※ドキュメント ID については「付録7.2 ドキュメント ID 一覧」を参照してください。 (例)インバータ FR-S500E を追加する場合

![](_page_11_Figure_2.jpeg)

![](_page_11_Figure_3.jpeg)

## 2)ダウンロードしたデータを CF カードに格納

![](_page_11_Figure_5.jpeg)

![](_page_12_Picture_93.jpeg)

![](_page_12_Figure_1.jpeg)

※既存のベース画面をコピーし、ドキュメント ID を変更してください。 ※ドキュメント ID については「付録7.2 ドキュメント ID 一覧」を参照してください。

サンプル画面データのうち、必要な部分のみユーザ作成のプロジェクトデータに組み込んで使用することができま す。その場合は以下の手順を参照してください。

トラブルシューティング画面はベース画面(20001 番~28101 番)とウィンドウ画面(20101 番~29001 番)で作成し ていますので、「他プロジェクト読み込み」で必要な画面をユーザ作成したプロジェクトデータに読み込んでください。 ※同一の画面番号をすでに使用している場合は、読み込み先の先頭番号を変更してから読み込んでください。

![](_page_13_Picture_3.jpeg)

#### 6.4.1 ページ送り/戻しスイッチの設定を変更する場合

サンプル画面データの動作は下記のようになっています。

![](_page_14_Picture_69.jpeg)

ページ送り:マニュアルの最後のページでクリックしてもページが変わりません。 ページ戻し:マニュアルの最初のページでクリックしてもページが変わりません。

- マニュアルのページ切り換えの動作を下記のように変更する場合は、1)、2)の設定を行ってください。 ページ送り:マニュアルの最後のページから最初のページに戻す ページ戻し:マニュアルの最初のページから最後のページに戻す
- 1)ページ送りスイッチの設定 条件値:マニュアルの最後のページを設定します。 リセット値:「1」を設定します。
- 2)ページ戻しスイッチの設定 条件値:「1」を設定します。 リセット値:マニュアルの最後のページを設定します。

![](_page_14_Picture_70.jpeg)

## 6.4.2 ドキュメント表示データの格納ドライブを変更する場合

ドライブは、「システム環境」→「システム設定」の「デフォルトドライブ名」で指定できます。

CF カードを挿入できるドライブは A ドライブと B ドライブがあります。

- A ドライブ:標準 CF カード(GOT 本体内蔵スロット)
- B ドライブ:拡張メモリカード(CF カードユニット[別売])

ただし、GOT でロギング、拡張アラーム、拡張レシピ等の機能を使用する場合、すべての格納先を変更することに なりますのでご注意ください。

![](_page_15_Picture_42.jpeg)

### 6.4.3 接続機器設定を変更する場合

サンプル画面には QnUDEH シーケンサとの Ethernet 接続を設定しています。接続形態を変更する際には下記の 箇所を変更してください。また、変更した接続形態に合わせた通信ドライバをインストールしてください。詳細は、 GOT1000 シリーズ接続マニュアルを参照してください。

(例)バス接続に変更する場合

1)接続機器設定の変更

![](_page_16_Picture_53.jpeg)

#### 2)Ethernet 設定の削除

![](_page_16_Picture_54.jpeg)

#### 3)拡張 I/F にバス接続を設定

![](_page_16_Picture_55.jpeg)

## 7.1 デバイス一覧

サンプル画面では下記のデバイスを使用しています。

![](_page_17_Picture_175.jpeg)

## 7.2 ドキュメント ID 一覧

下記に ID 番号の一覧を記します。

![](_page_17_Picture_176.jpeg)

![](_page_18_Picture_192.jpeg)

19/19 管理番号 BCN-86164-E